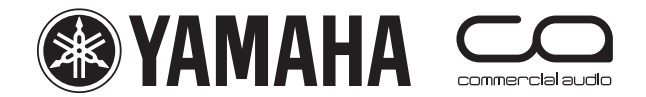

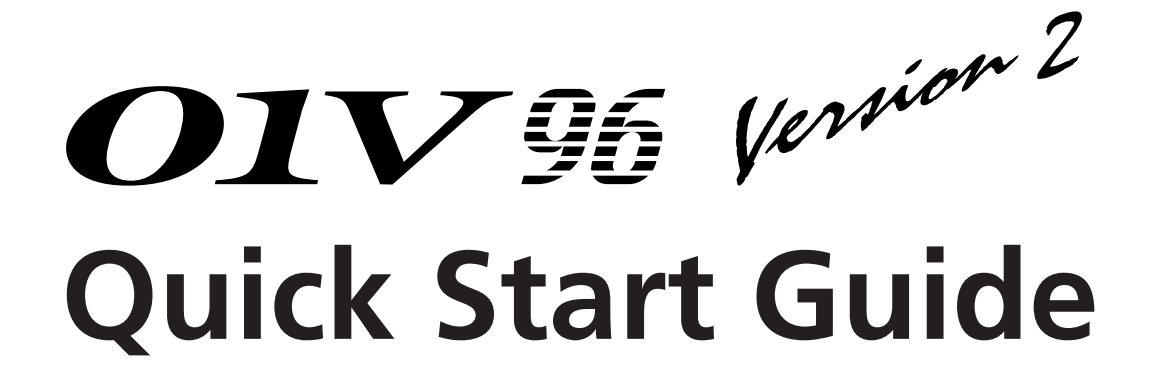

This is a "quick start guide" designed for people about to use Yamaha 01V96 for the first time. It is not a guide to audio mixing and it assumes the reader has experience of analog mixers. It does not replace the manual; we recommend referring to the manual if further information is required.

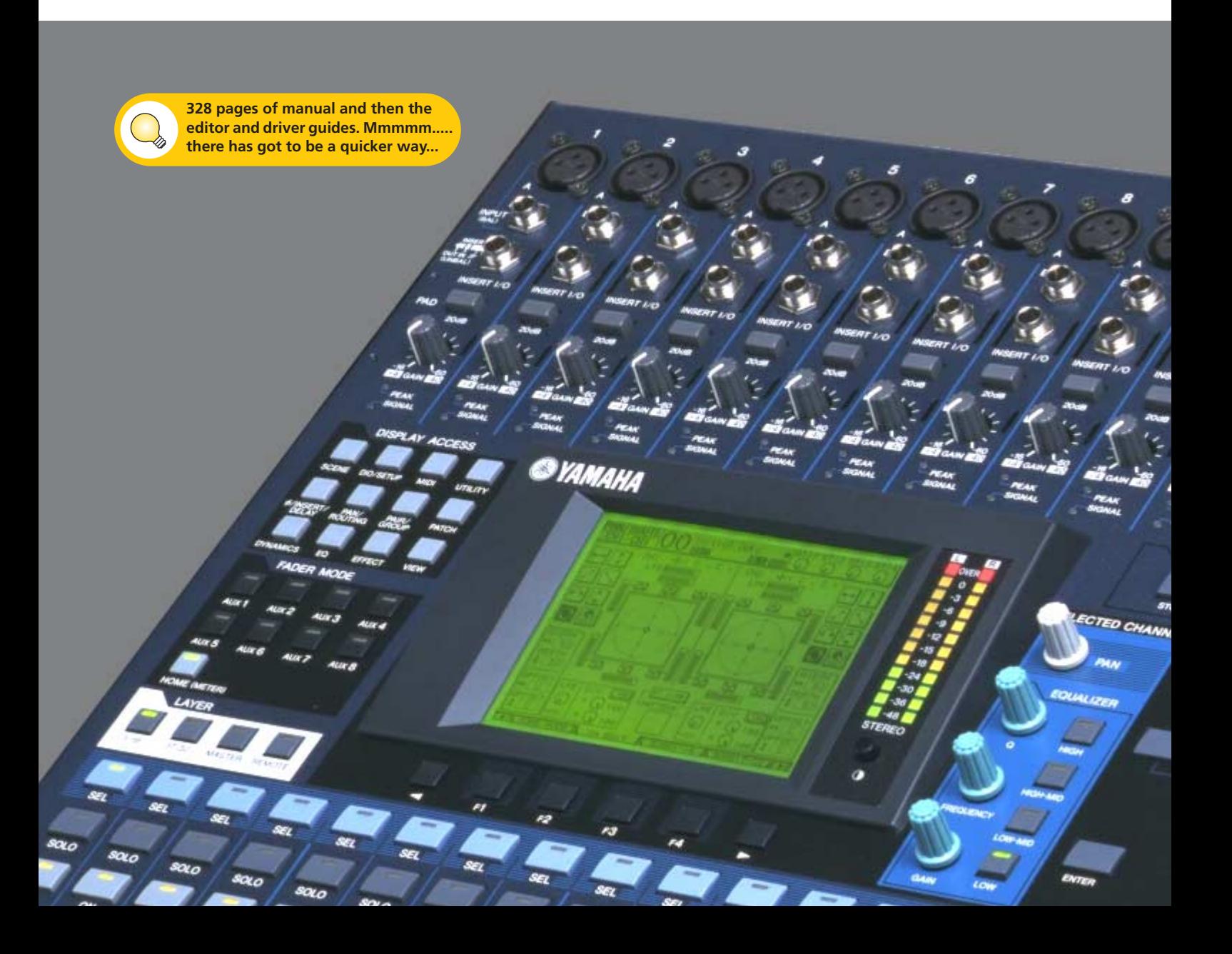

## **Table of contents**

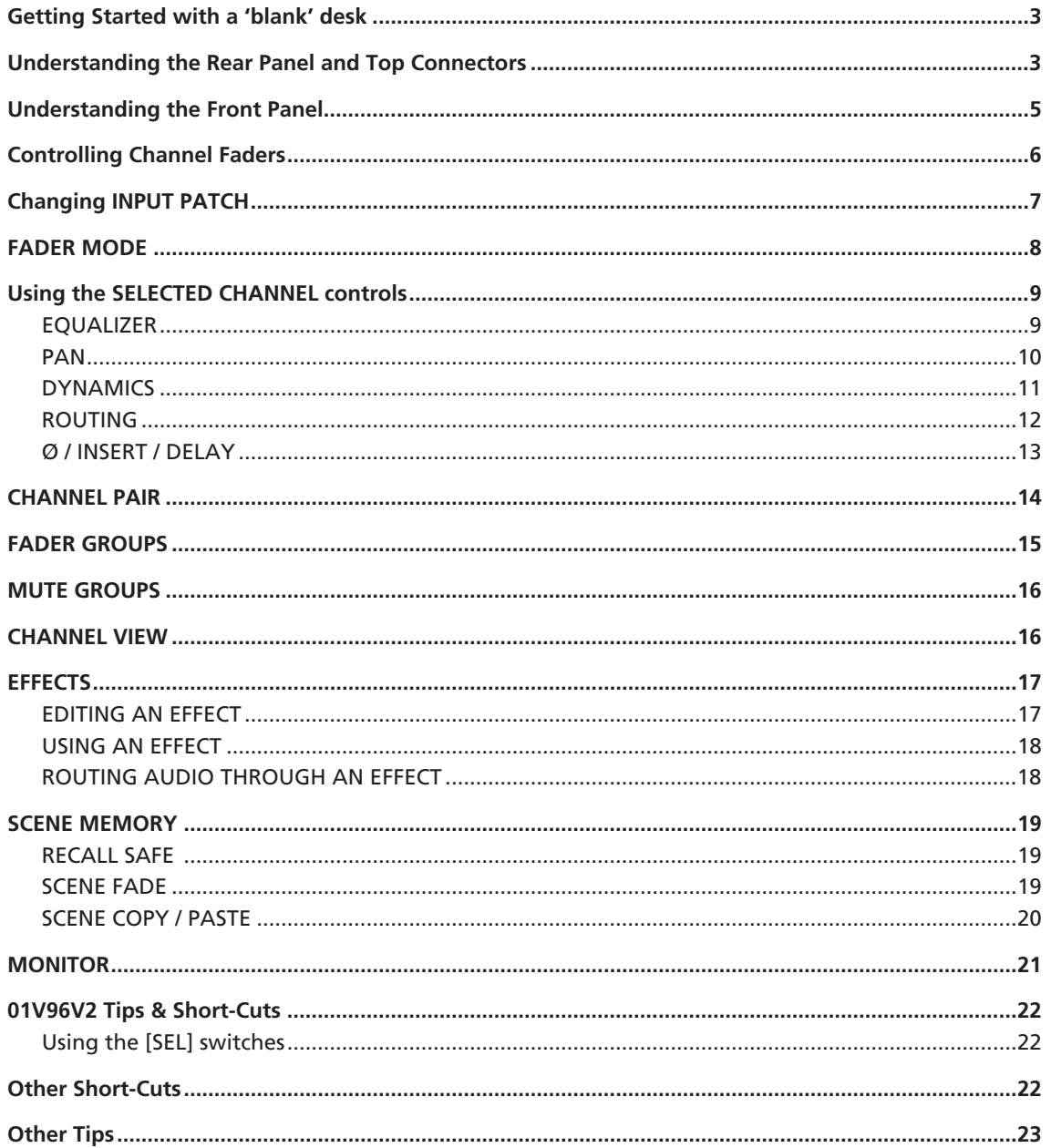

# <span id="page-2-0"></span>**Getting Started with a 'blank' desk**

**To erase all memories in the desk, and return it to its factory settings,** hold the SCENE MEMORY [STORE] switch while turning on the power, and choose the INITIALIZE option. (You don't need to do this if you have just unpacked the product from its box for the first time)!

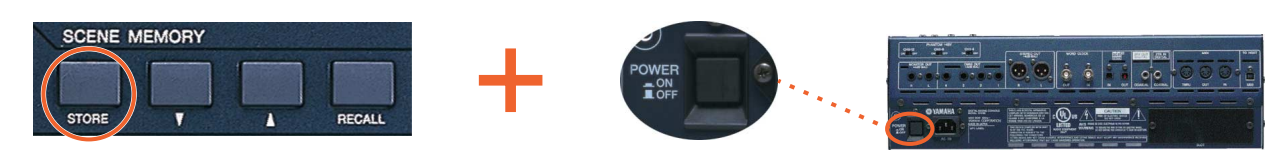

**To start from blank settings without erasing the memories,** just recall SCENE 00. To do this, use the SCENE MEMORY Up-Arrow/Down-Arrow switches to select Scene '00' and then press [RECALL].

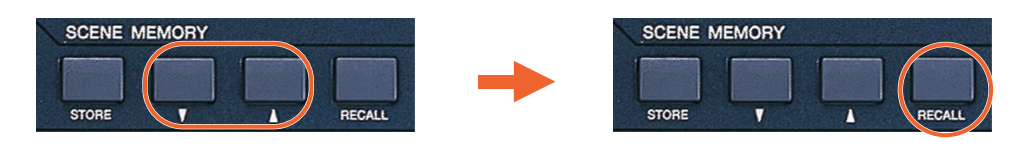

All the faders will then move down and all the mixing functions set to their default status.

# <span id="page-2-1"></span>**Understanding the Rear Panel and Top Connectors**

All the analog input connectors are at the back of the top panel. The analog outputs and digital I/O are found on the rear panel. They include:

#### **Rear Panel**

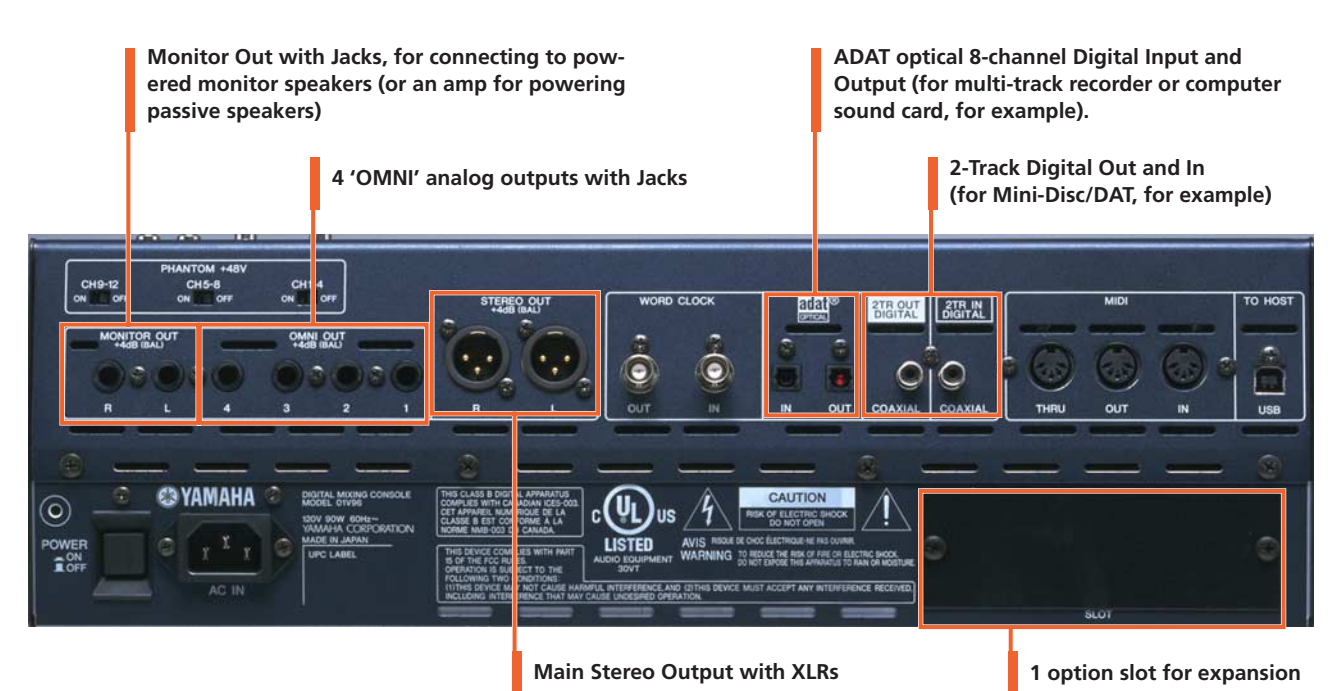

Other connectors on the rear panel are for various control and sync functions. For example, the WORD CLOCK connectors are for synchronizing with other digital audio devices, the MIDI ports are for communicating with other musical instruments (such as keyboards) and the USB port is for connecting to a computer running Yamaha Studio Manager software and some DAW software such as Steinberg Cubase SX.

#### **Top Panel**

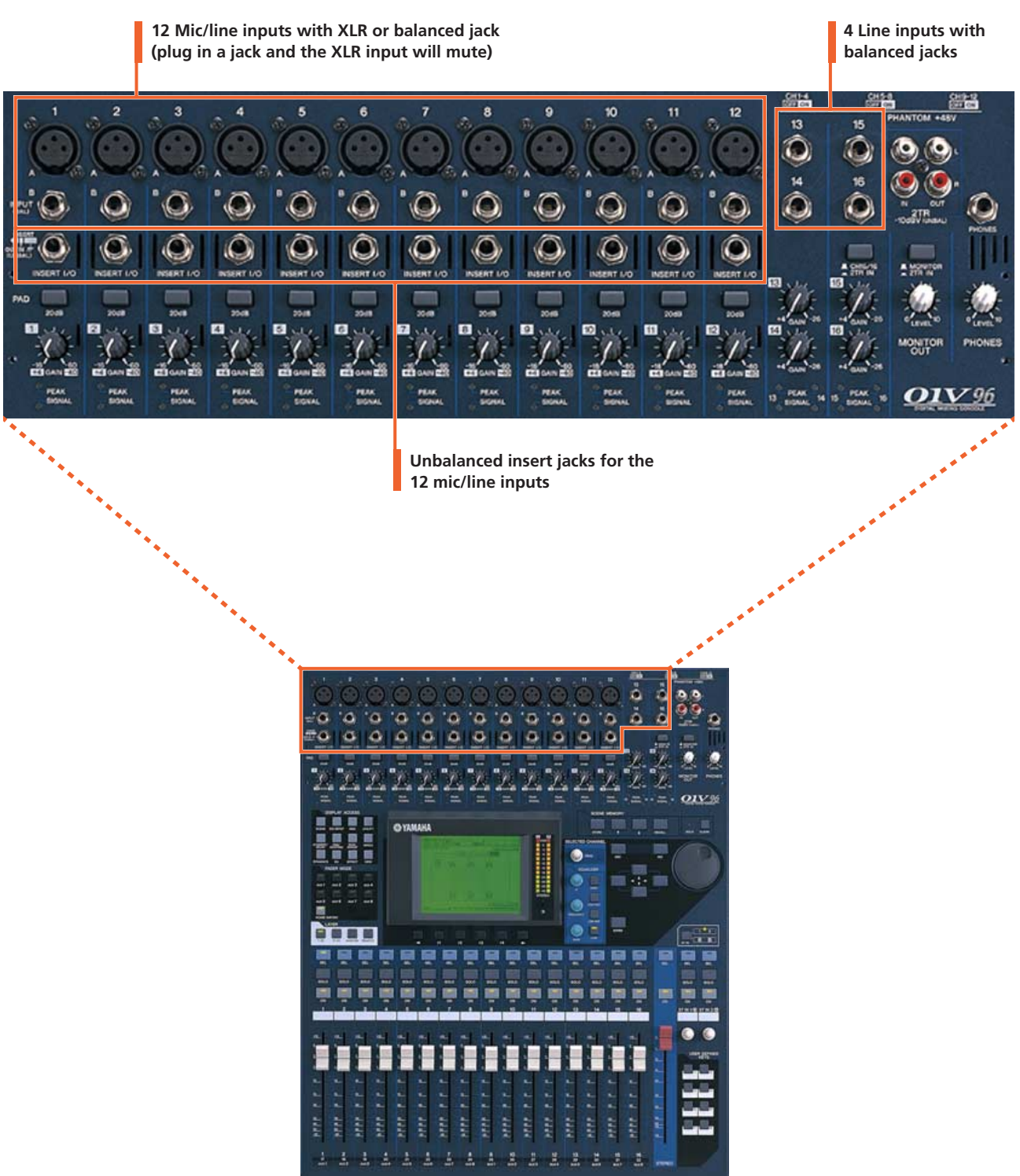

# <span id="page-4-0"></span>**Understanding the Front Panel**

All the controls are on the front panel, laid out in logical areas:

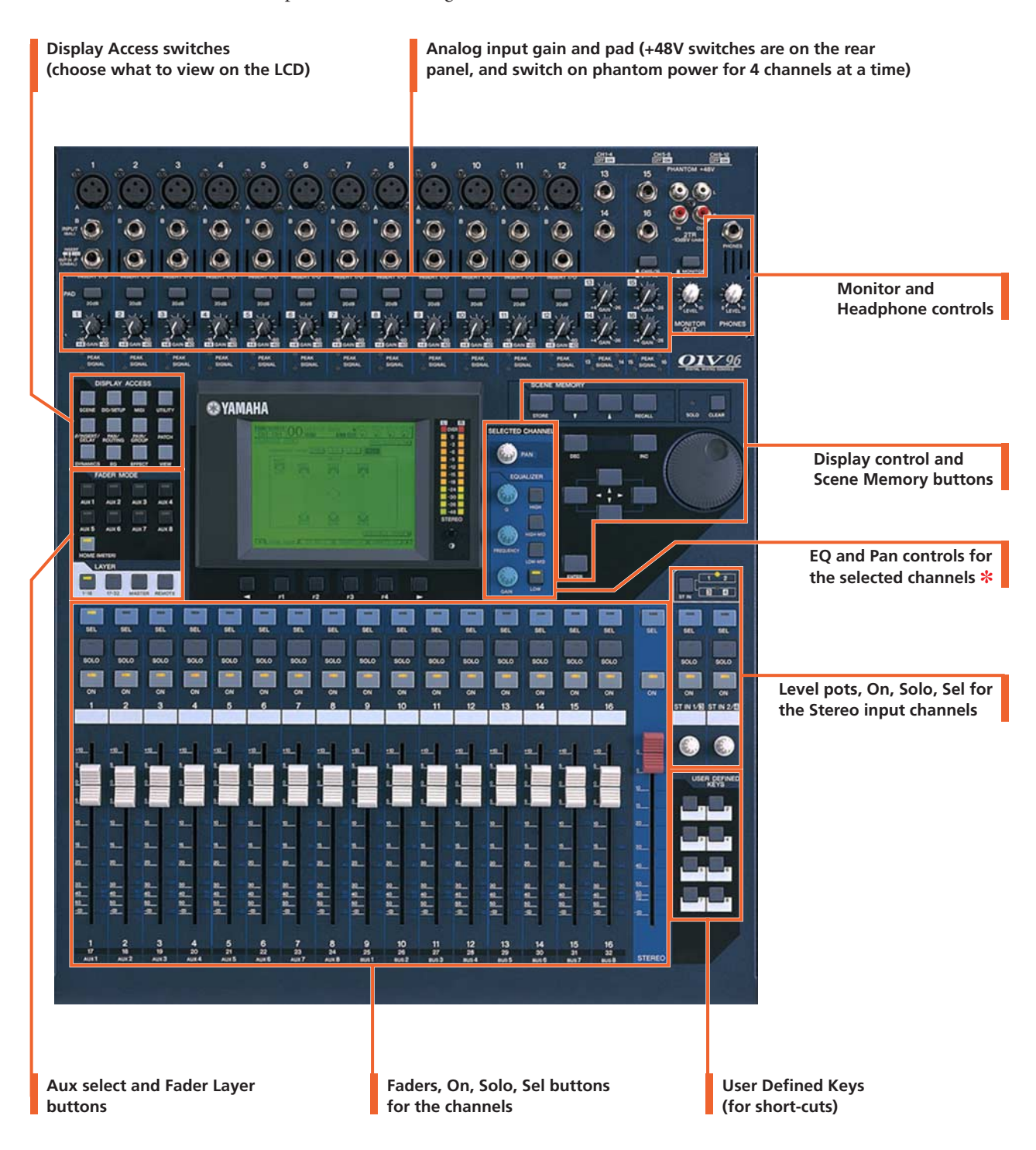

✽ The SELECTED CHANNEL area is a fundamental concept to understand. It shows important functions for one channel at a time. Only one channel can be selected at any time. To select a channel (and see its settings in the SELECTED CHANNEL area), just press the [SEL] button. Then press the [SEL] button for another channel when you are ready to move on.

# <span id="page-5-0"></span>**Controlling Channel Faders**

There are 4 layers of faders on the 01V96:

When you change layers, all the channel settings are remembered. You just change which channels you are looking at!

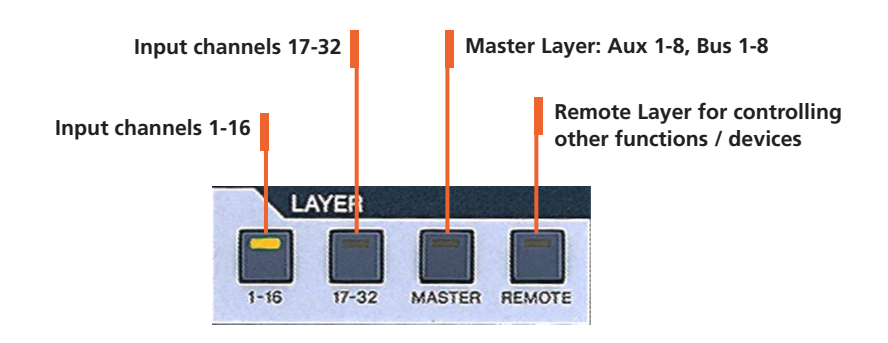

Each fader controls a different input to the 01V96. This assignment is not fixed: it can be changed in the PATCH menu. Here is the default patch:

☞ **channels 1-16** control the 16 analog inputs on the top on the console;

☞ **channels 17-24** control ADAT inputs 1-8;

☞ **channels 25-32** control inputs 1-8 from the Slot;

☞ **stereo channels 1-4** control inputs from internal Effects 1-4.

**6 7**

# <span id="page-6-0"></span>**Changing INPUT PATCH**

To assign different inputs to the input channels, such as Slot 1 inputs 9-16, follow these steps:

**DISPLAY ACCESS 1.** Press the [PATCH] DISPLAY **1** ACCESS key. **SCENE** DIO/SETUP MIDI UTILITY **2.** If necessary, press it repeatedly **PAN/**<br>BOUTING **PATC INSERT** PAIR/ until the IN PATCH page is dis-**FILL** played. **DYNAMICS** EO. **3.** Press the [SEL] button for the **3** required channel (or move the cur-SEI sor on the screen to the required channel number). SOLO  $\frac{\text{PATEH}}{\text{CH1-CH1}}|\text{OO}\lim_{\text{EOM}}$   $\frac{\text{B}^{\text{SUT}}}{\text{EOM}}$ ്റ്  $\begin{array}{|c|c|}\n\hline\n\hline\n\text{CH1} & \text{H1} \\
\hline\n\text{HD} & \text{IN 1}\n\end{array}$ **4.** Press [ENTER] (by the data wheel INPUT- $\frac{2}{1002}$  $\overline{\mathbf{3}}$ 6 on the right side of the console). **RDT** <u>ာ (AD6)</u> ុគ្រប់ าคอร์ า (คิมี4่า ាគេចទា 0 10 11 12 13 14 15 16<br>(ADC (ADTO (ADTI ) (ADT2 ) (ADT3 ) (ADT4 ) (ADT5 ) (ADT6 ) This will open the PATCH SELECT window.  $\overline{19}$  $\overline{20}$  $17$  $18$  $21$  $\overline{22}$  $^{24}$ (ADATT) (ADATZ) (ADAT3) (ADAT4) (ADAT5) (ADAT6) (ADAT7) (ADAT8) 25 26 27 28 29 30 31 32<br>[SL-01][SL-02][SL-03][SL-04][SL-05][SL-06][SL-07][SL-08] **5.** Select the type of input from the STEREO INPUT·  $-1R$  $2L$ first list (AD in / Slot in / FX out 2R 3L (EXTED (EXTE2) (EX2ED (EX2E2) (EX3ED (EX3E2) (EX4ED (EX4E2) and so on). **2 R** IN PATCH <mark>& input ins R</mark> **6.** Press [ENTER] and choose the required item from the next col-**PATCH SELECT window**umn (CH# or FX unit for example). **PATCH OO** Initial Dat**s** and णा<br>८) း။ 2 st၊ 3<br>(၂) ပြ ान<br>() **4** 63Í 7. Press [ENTER] and click YES on **PATCH SELECT** INPUT CH1 PATCH.  $CHQ$  IN Īstot R h the screen to complete the Patch  $\frac{\text{CH12}}{\text{CH11}}$ change.  $\Omega$ 2TR IN FX OUT<br>SLOT IN -<br>CH10 CHO **5** b σĦε  $AD IN$ CH<sub>7</sub> ż  $\overline{M}$  $T = 25$ ячны ячно ячоны ячон<mark>о ячоны</mark> ячоно ячены ячено <mark>3</mark> in patch <mark>& input ins & eff</mark>ect Acascade in& <u>D</u>

## <span id="page-7-0"></span>**FADER MODE**

There are nine FADER MODE keys to the left of the LCD.

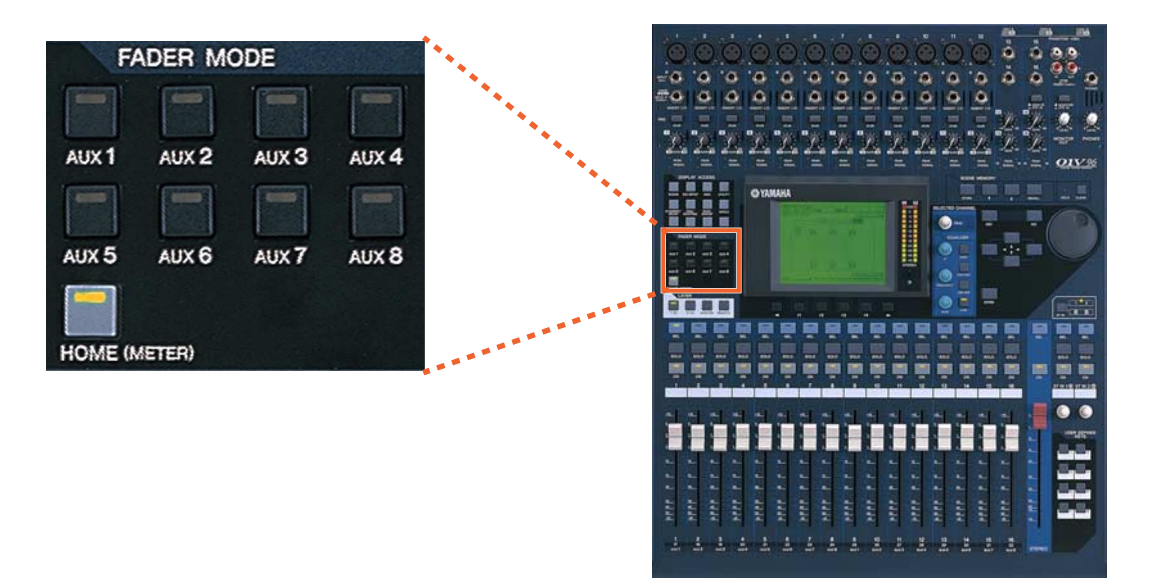

[HOME] is the normal mode for the faders. Pressing the [HOME] key will show various METER pages on the LCD, so input, output, and Effect channels can be metered.

The AUX 1-8 keys select one of the Aux Send levels to be edited by the faders, instead of the normal channel level. You can also see the Aux Send levels on the LCD, represented either by rotary pots or by bar-graphs. Pre and Post Fade settings can only be edited on the LCD, by using the cursor keys and the [ENTER] key. By pressing the [ENTER] key while the cursor is over an Aux Send rotary pot, the Aux Send will be switched Off/On.

Pressing [HOME] again will always return the faders to show the channel fader level.

# <span id="page-8-0"></span>**Using the SELECTED CHANNEL controls**

When a channel is selected, some of its settings can be seen and controlled in the SELECTED CHANNEL area. The currently selected channel's name and number is always shown in the top-left corner of the LCD screen.

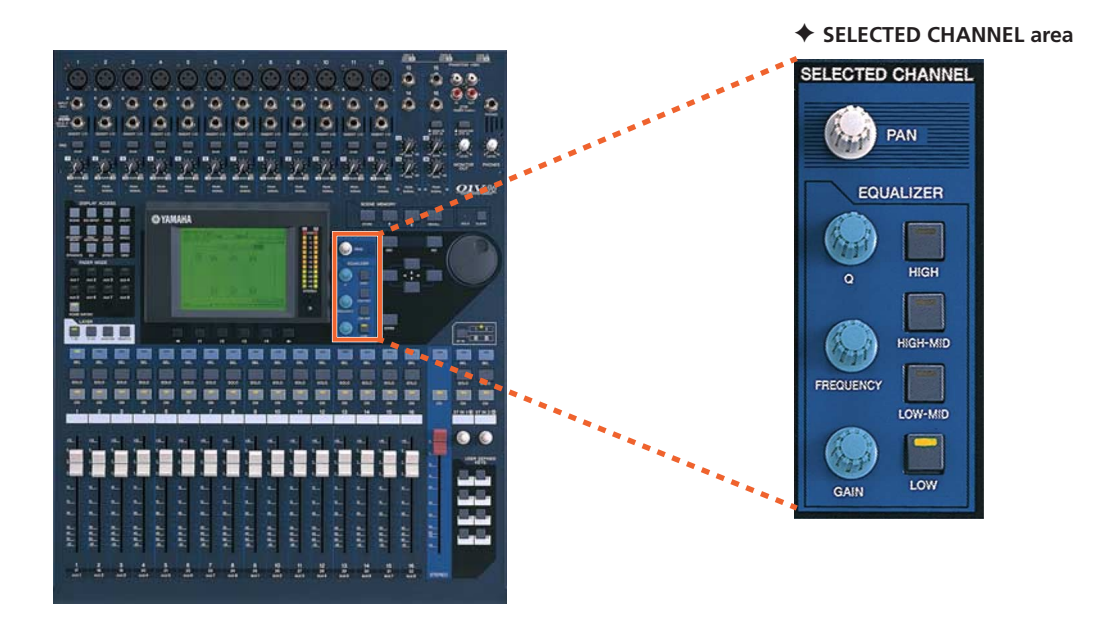

## <span id="page-8-1"></span>✦ **EQUALIZER**

When one of the EQ controls is moved, the LCD will show the EQ edit screen. There are 4 parametric bands. Select which band to control with the HIGH, HIGH-MID, LOW-MID and LOW switches. Note that the LOW band can be a Low Shelf or a HPF by changing the Q to the maximum or minimum position. In the same way, the HIGH band can be a High Shelf or a LPF. There are 2 types of EQ (TYPE I or TYPE II), with slightly different sound characteristics. The ATT function (seen in the LCD next to the EQ curve) is an attenuator, or digital trim, to adjust the channel level pre-eq.

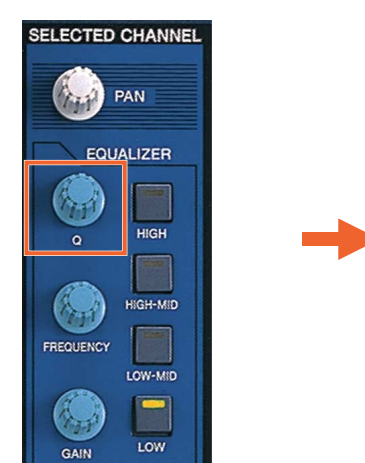

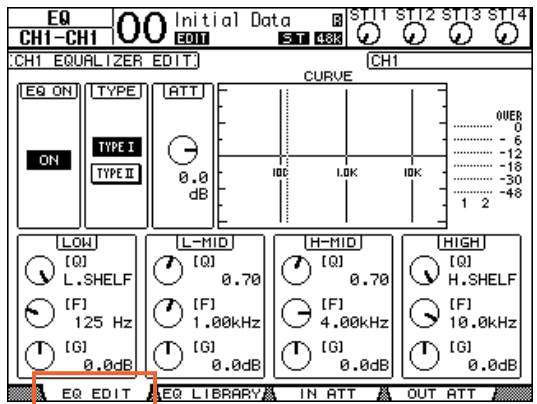

### <span id="page-9-0"></span>✦ **PAN**

The PAN settings of the selected input channel can be edited here (output channels do not have Pan). 01V96 can also perform surround panning. To select a SURROUND MODE, press the [PAN/ROUTING] Display Access Key so the SURR MODE page is shown on the LCD. Then choose the SURROUND MODE: 3-1 or 5.1 or 6.1. This will then convert some of the buses (1-8) into Surround Buses, and more displays will be added to the PAN menu for editing the Surround Panning parameters.

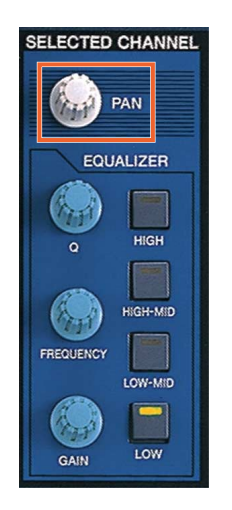

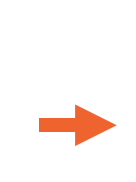

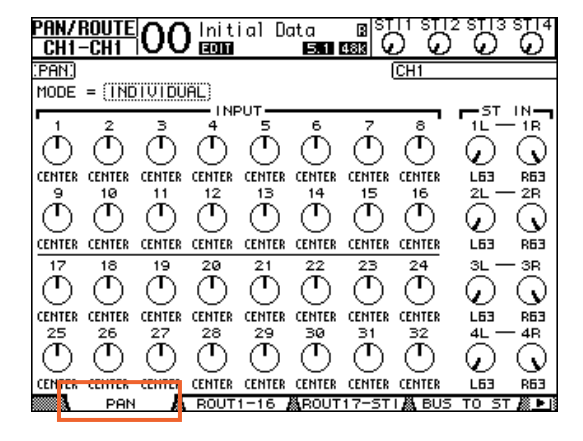

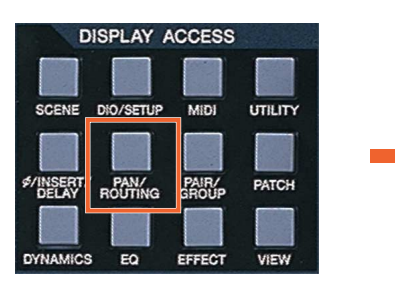

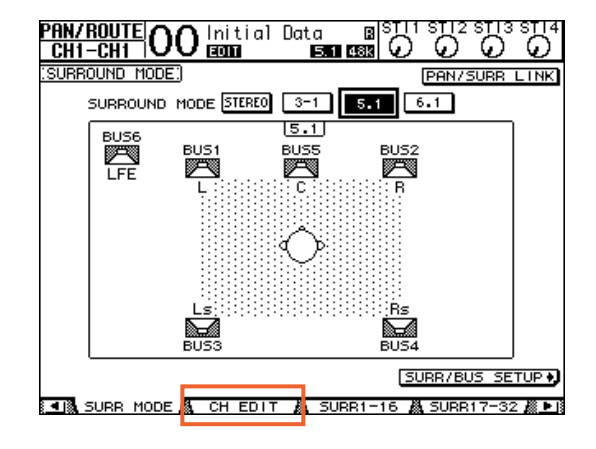

## <span id="page-10-0"></span>✦ **DYNAMICS**

Each input channel has both a GATE and a COMP. The output channels only have a COMP. When the [DYNAMICS] Display Access key is pressed, the LCD shows the relevant GATE or COMP screen. Gain Reduction meters and Key-In source can also be viewed here. Usefully, the COMP can be positioned pre-eq, pre-fader (post-eq) or post-fader.

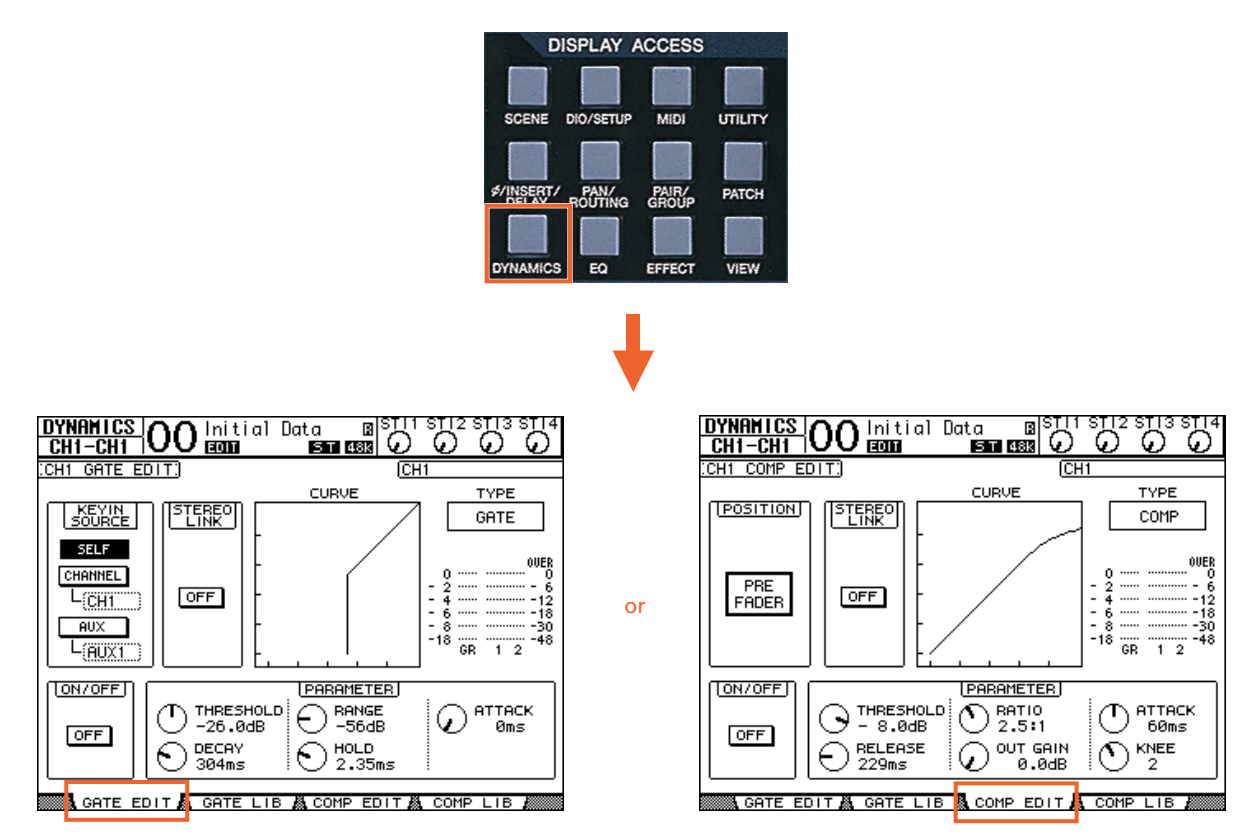

## <span id="page-11-0"></span>✦ **ROUTING**

In the [PAN/ROUTING] menu, the Selected Channel can be routed to any of the 8 Buses, to the Stereo Bus and to a Direct Output. Move the cursor to the required bus number ([1-8], [S] for Stereo and [D] for Direct output) and press [ENTER] to route the channel. The PAN indicators below each channel number in the LCD ensure that the PAN of the channels will follow through to the Buses. This is particularly useful when using the Buses as stereo sub-groups (like on a typical analog console).

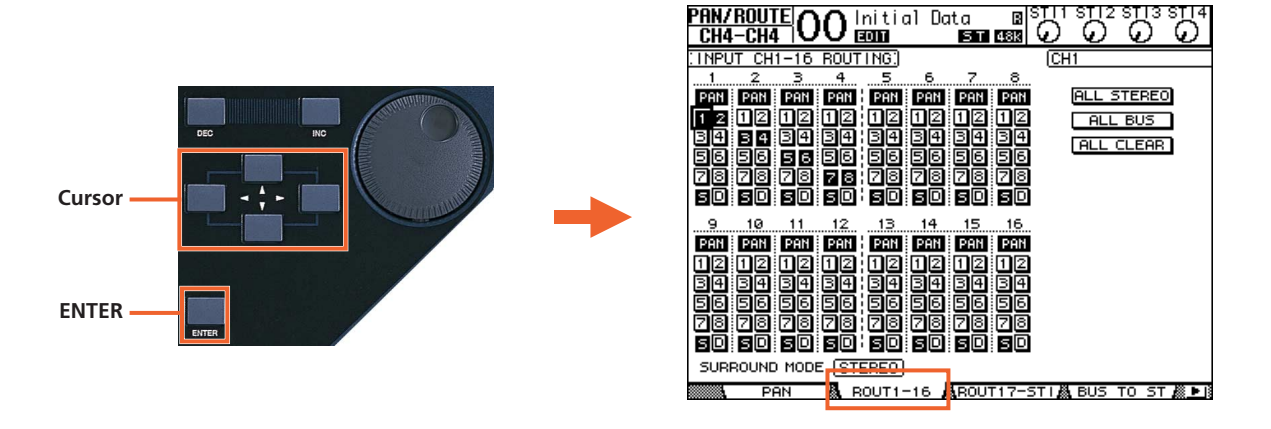

Buses can be routed to Stereo (just like Sub-Groups on an analog console). To do this, press the [PAN/ROUTING] button to view the BUS TO ST screen. Here Buses 1-8 can be routed, panned and mixed to the Stereo Bus. Use the cursor keys, data wheel and [ENTER] switch to adjust the parameters.

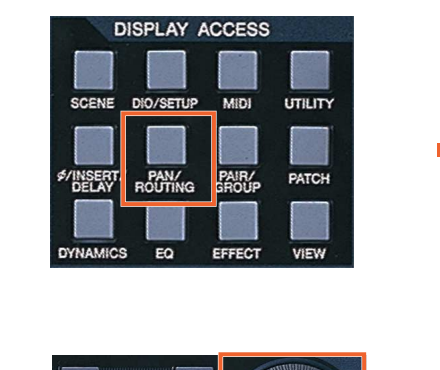

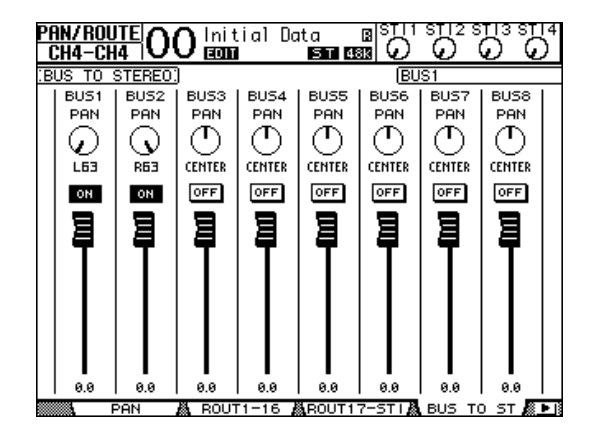

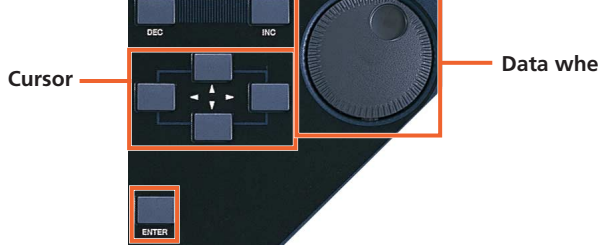

**Data wheel**

## <span id="page-12-0"></span>✦ **Ø / INSERT / DELAY**

Press this DISPLAY ACCESS key to see Phase, Insert and delay information on the LCD. Phase reverse is only available for input channels. Insert and Delay are available for all channels except for the Stereo Inputs. Inserts need to be patched, choosing which rear-panel connection (or internal Effect) to use for INSERT OUT and INSERT IN. The INSERT POSITION can also be changed here.

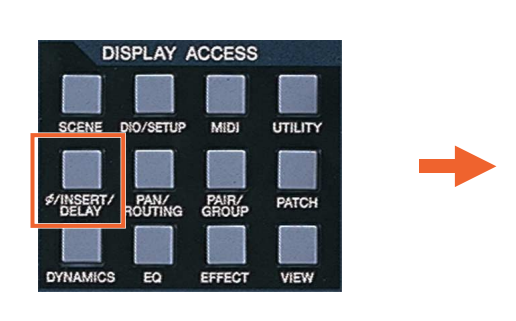

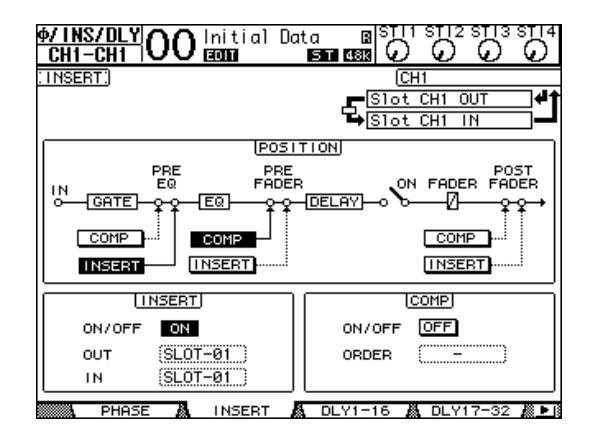

Press the [Ø/INSERT/DELAY] key again to see Delay settings for each channel. The maximum possible delay time varies with sample rate. At 44.1KHz, the maximum possible delay time is 984.1ms. Input channels have an FB.GAIN (Feedback Gain) and MIX parameter to create a simple delay effect. The DELAY SCALE can be changed to see the delay time in equivalent distance, number of samples, beats-per-minute or number of Frames (linked to MIDI Machine Control Frame Rate).

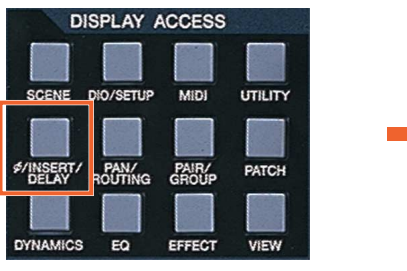

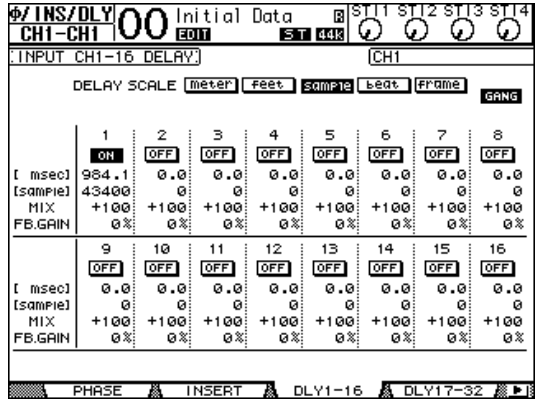

After editing the delay time for one channel, double-click the [ENTER] key to copy this time to all the other channels.

## <span id="page-13-0"></span>**CHANNEL PAIR**

If some Stereo input sources are used, such as a Synthesizer or CD player, it could be useful to pair the relevant input channels together. There are two modes for pairing channels, as selected in the [PAIR/GROUP] menu.

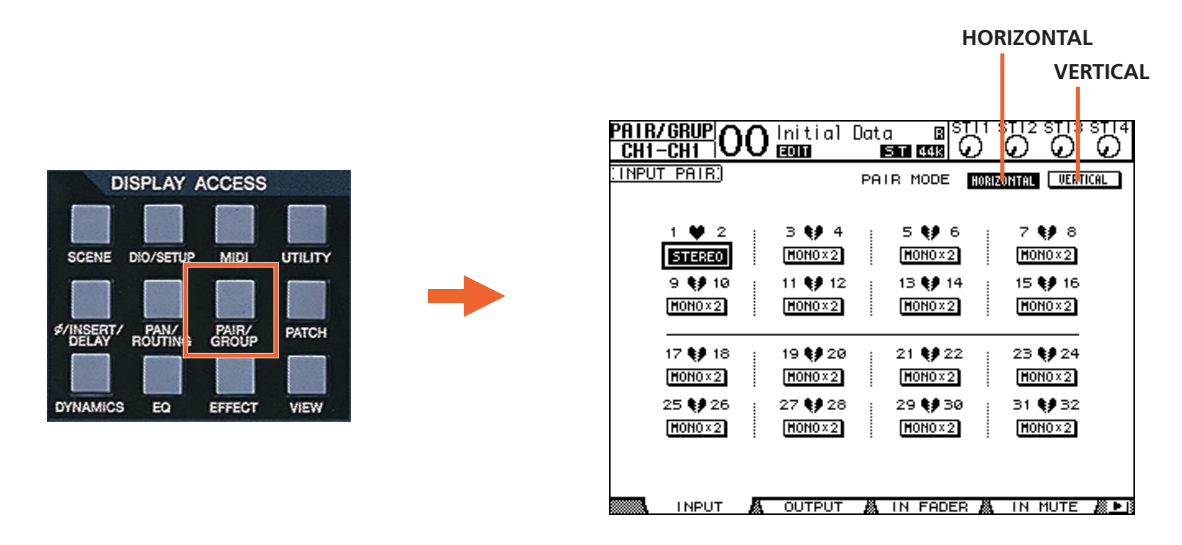

**Horizontal mode** allows odd numbered channels to be paired with their adjacent even numbered channel. **Vertical mode** allows channels on the top fader layer (1-16) to be paired with the equivalent channel on the layer below (17-32).

Output Buses and Auxes can also be paired, but only Horizontally.

When channels are paired, they share the same fader level, the same ON, EQ, Gate, Comp, Aux settings. Pan and Routing parameters remain separate (though Pans can be linked separately).

To quickly pair channels without using the LCD screen, first **1** hold down the [SEL] button for the Left channel, then **2** also hold down the [SEL] button for the Right channel (or vice versa) for half a second. This only works in Horizontal Pair Mode.

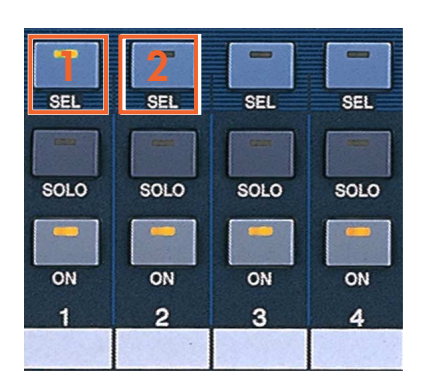

## <span id="page-14-0"></span>**FADER GROUPS**

Fader Groups are useful for controlling many faders by just moving one fader. There are 8 Fader Groups available for input channels and 4 Fader Groups for output channels.

Here is how to link faders together in a Group:

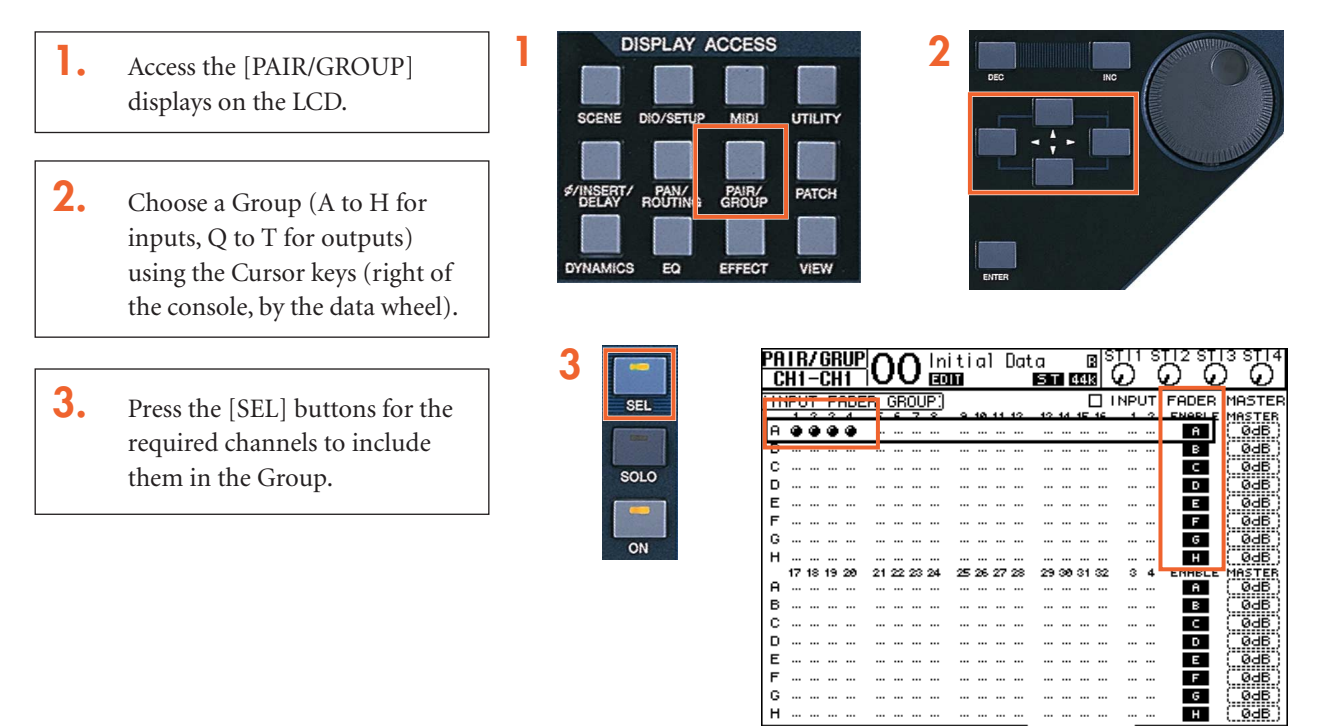

Now, when one fader in the Group is moved, all the others move by the same amount. If one fader in the Group needs to be moved by itself, then hold that channel's [SEL] button while pushing the fader (but not while the GROUP menu is displayed, or else the channel will be removed from the Group).

**INPUT** 

OUTPUT

А

IN FADER

IN MU

*NOTE: Channels cannot be in more than one Fader Group at the same time.*

## <span id="page-15-0"></span>**MUTE GROUPS**

Mute Groups are useful for switching On/Off many channels by just pressing one switch. There are 8 Mute Groups available for input channels and 4 Mute Groups for output channels. To assign channels to a Mute Group, follow the same 3 steps as made for a Fader Group, but while viewing the MUTE GROUP screens (Groups I to P are for Inputs, Groups U to X are for Outputs).

Once a Mute Group is made, when the [ON] button for one channel is pressed, all the other channels in the same Group are also switched On/Off.

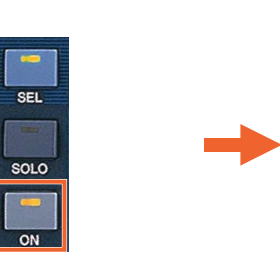

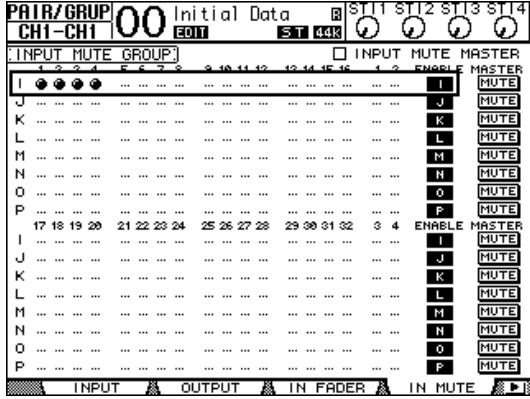

## <span id="page-15-1"></span>**CHANNEL VIEW**

The [VIEW] Display Access Menu provides some useful displays, showing all the important parameters for the selected channel. The PARAMETER page shows EQ, Comp, Gate, Insert, Delay, Pair information, while the FADER page shows Pan, Aux, Bus Routing, Group status. There is also a LIBRARY page where channel data can be stored and recalled.

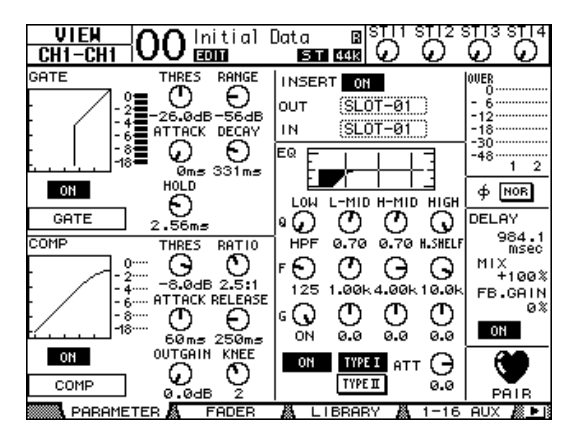

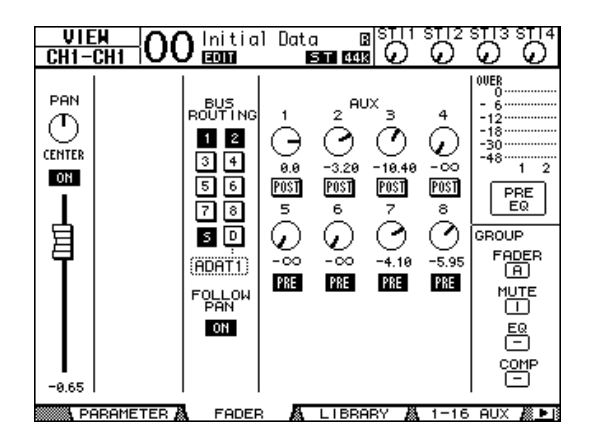

# <span id="page-16-0"></span>**EFFECTS**

There are 4 Multi-Effect Units inside 01V96. They can be viewed on the LCD by pressing the [EFFECT] Display Access key, and then pressing one of the buttons [F1]-[F4] below the LCD.

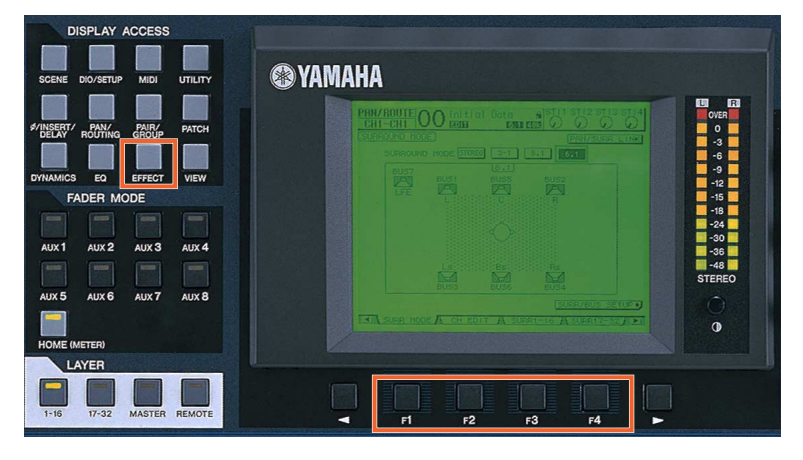

## <span id="page-16-1"></span>✦ **EDITING AN EFFECT**

The Effect parameters can be edited using the data wheel and cursor keys to the right of the console.

To change the type of effect (from Reverb to Delay for example), follow the LIBRARY link shown on the left side of the LCD to see the FX LIBRARY. Then scroll through the list with the data wheel, and press [ENTER] with the cursor over the RECALL button on the left of the screen.

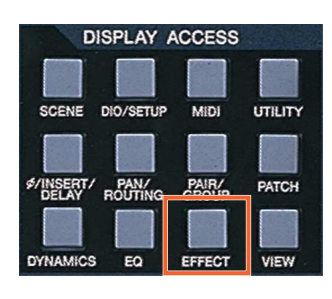

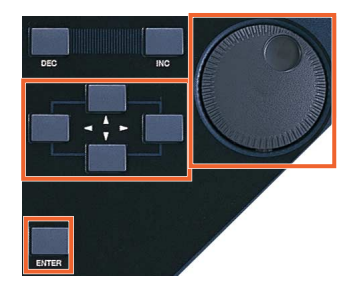

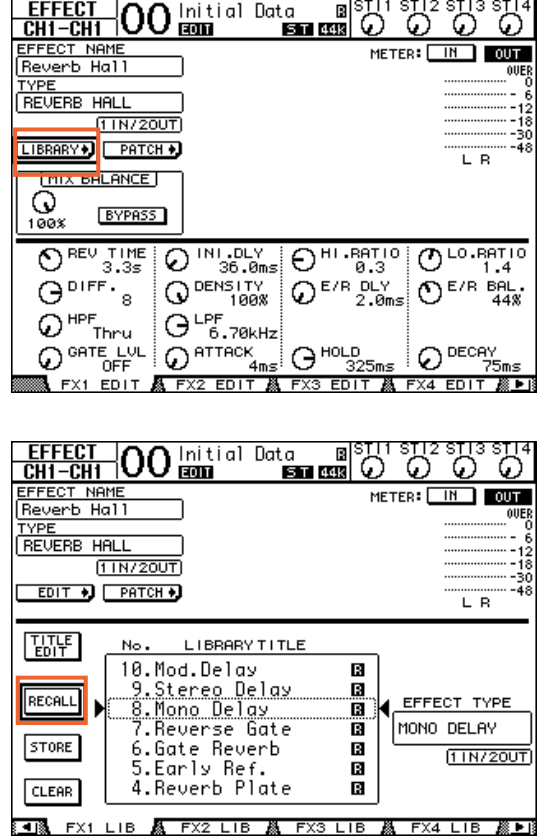

## <span id="page-17-0"></span>✦ **USING AN EFFECT**

Before an effect can be used properly, it needs to be patched. The default patch (factory setting) has Aux 1-4 patched to the inputs of FX1-4 respectively. The stereo outputs of FX1-4 are patched to stereo input channels 1-4 respectively. This is convenient, but can be changed if necessary. For example, an effect could be inserted in just one channel using the INSERT OUT and IN patch. To change the FX patching, go to the EFFECT page in the [PATCH] display menu.

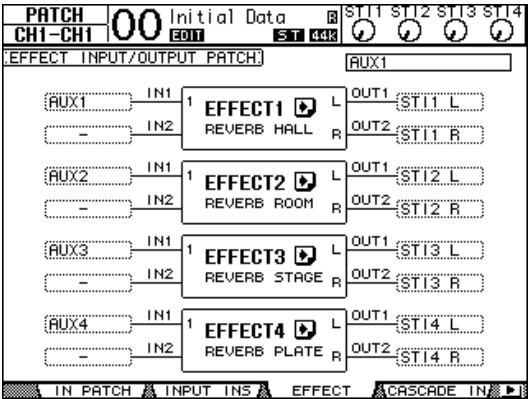

## <span id="page-17-1"></span>✦ **ROUTING AUDIO THROUGH AN EFFECT**

- **1.** First, audio needs to be routed into the effect. If the default patch is used, first turn up Aux 1 send level for the required channel: Select Aux1 fader mode, and push up the fader to the required level.
- **2.** Check that the Aux 1 Master fader is up to 0dB (that is its default position): select Master Layer and adjust the Aux1 fader position if necessary.
- **3.** Already audio should be seen on the level meters of Effect 1. You can see the meters on the top-right corner of the FX EDIT screen.
- **4.** Then turn up ST IN 1 to start hearing the effect's output in the Stereo bus: select the top layer for the ST IN channels, and turn up ST IN1 encoder. The level can be viewed in the top-right corner of the LCD.

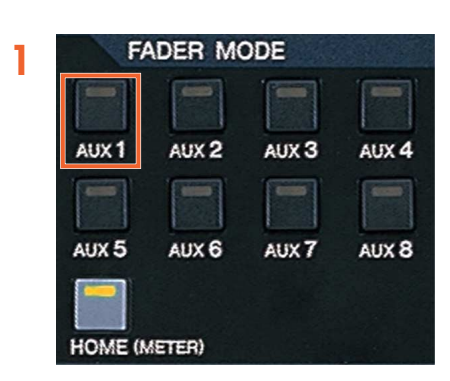

Initial Data 同 **3** ö ้อั **EGH-100 EGM** ⋒ <u>ist ar</u> G. FECT NAME<br>Verb Hall METER: **IN OUT** OUE TYPI **JERB HALL**  $[11N/20UT]$ <u>үр (Гратснік)</u> **IMIX BALANC** လ္ဆ **BYPASS**  $O<sup>H1.RE110</sup>$  $\overline{\bigcirc}$  REV TIME  $Q^{1N1.DLY}$  $O^{10.00110}$  $Q$  DENSITY  $\Theta^{\text{off}}$  $\Omega^{\text{ER}}$ sh  $O<sup>E/R</sup>$  BAL<br>448  $Q$ <sup>HPF</sup><sub>Thru</sub>  $G<sup>LPF</sup>6.70kHz$  $Q$   $\overline{q_{\text{max}}}$  $\mathbb{Q}$  gate lul  $\Theta$ <sup>HoLD</sup>  $Q$  DECRY **A FX2 EDIT A FX3 EDIT A FX4 EDIT API** EDIT

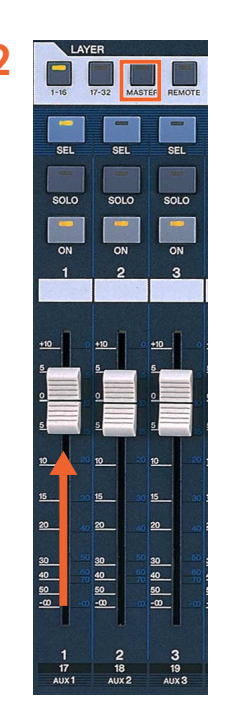

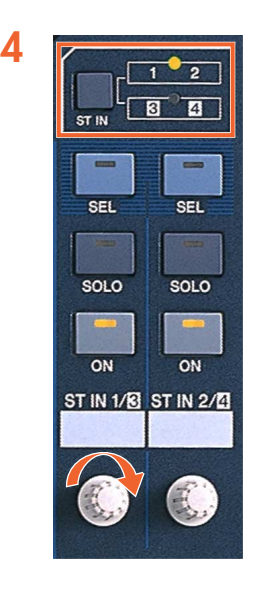

## <span id="page-18-0"></span>**SCENE MEMORY**

There are 99 SCENE MEMORIES available in 01V96. Each Scene stores all the mixing parameters, including all input channel, output channel and Effects parameter data. The SCENE MEMORY list can be seen by pressing the [SCENE] Display Access key.

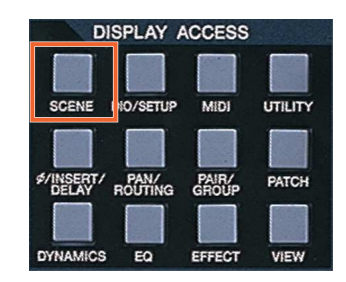

When a SCENE is stored, a name can be entered. If a SCENE is PROTECTED, it cannot be overwritten when [STORE] is pressed. This avoids erasing something by mistake.

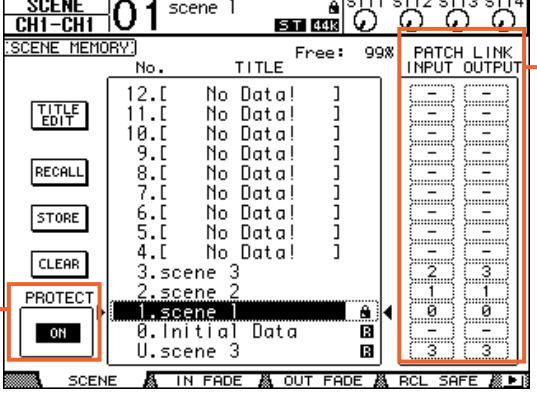

The PATCH LINK feature can be useful if different Scenes need different Patch settings. Patch information is not stored in the scenes, but is stored in the INPUT PATCH and OUTPUT PATCH libraries (accessed from the [PATCH] Display Access key). Then the Patch libraries can be linked to the Scenes so they are recalled at the same time as the scene.

## <span id="page-18-1"></span>✦ **RECALL SAFE**

In this screen, choose which parameters will not be changed when recalling a Scene. When the Global Recall Safe box is checked (at the top of the screen), the chosen parameters will be safe in all Scenes. Otherwise, these settings will only apply to the current Scene (once it is stored).

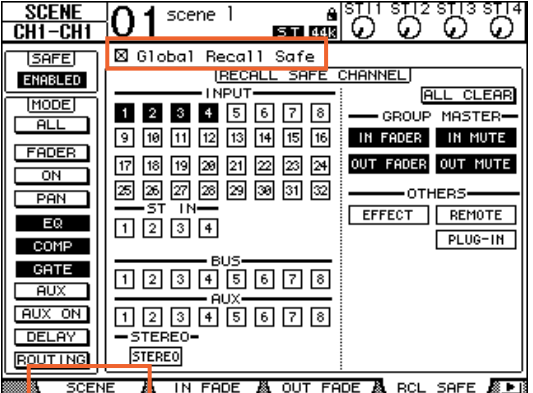

### <span id="page-18-2"></span>✦ **SCENE FADE**

Normally when a Scene is recalled, the Faders move instantly to their stored position. Using the Fade Time function, the faders can be programmed to move slowly, taking up to 30 seconds to complete their movement. Checking the Global Fade Time box will give the same Fade Time to every Scene. After setting the Fade Time for one channel, double-click the [ENTER] button to copy the time to all Input or Output Channels.

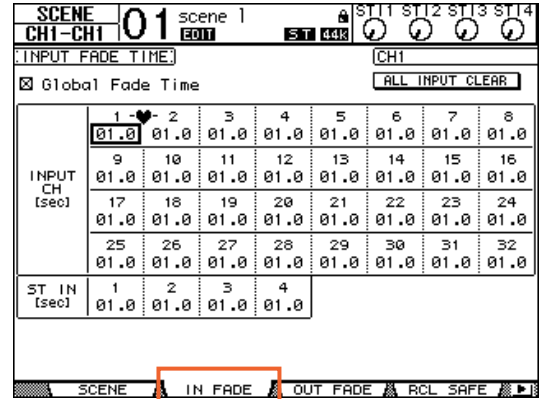

### <span id="page-19-0"></span>✦ **SCENE COPY / PASTE**

If some settings need to be copied from one Scene to some others, the PATSE SRC and PASTE DST LCD screens can be used.

**In the PASTE SRC screen,** choose which parameters of which channels should be copied.

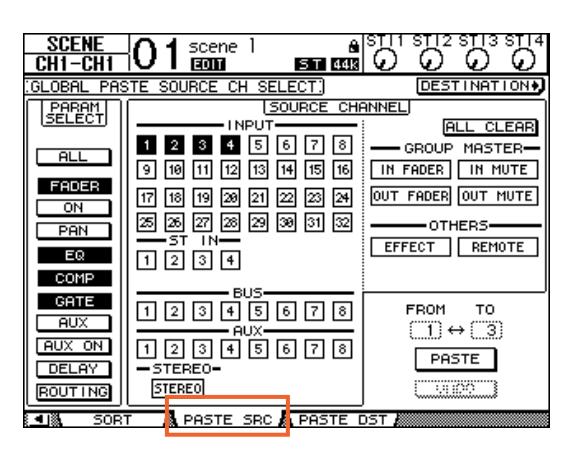

**In the PASTE DST screen,** choose which Scene Memories should be updated. The maximum number is 10 Scenes for each operation.

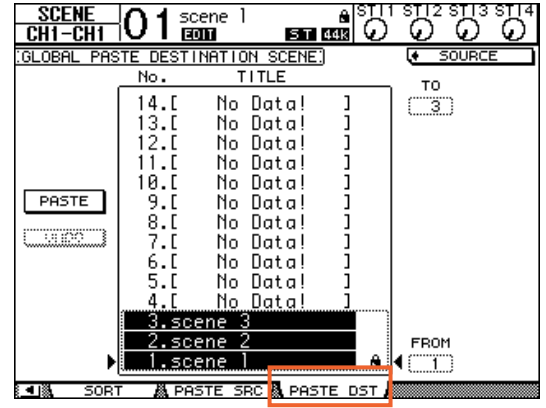

To move a Scene to a different position in the Library, use **the SORT screen** in the [SCENE] menu:

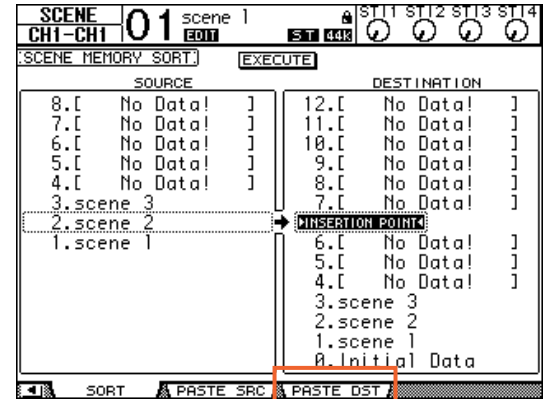

## <span id="page-20-0"></span>**MONITOR**

In this section of the console, the operator chooses what to listen to, and controls the listening level.

- **1.** The MONITOR OUT LEVEL adjusts the main listening level.
- **2.** The [MONITOR/2TR IN] button selects what to listen to in the monitors, (and in the headphones).

**3.** The SOLO [CLEAR] button will turn off SOLO for all channels.

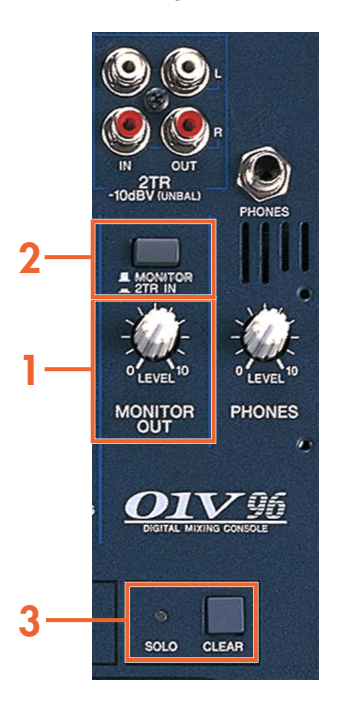

Extra MONITOR functions are found in the [DIO/SETUP] menu, on the MONITOR screen. Different SOLO modes can be chosen, the listening points can be changed (Pre/Post Fader), and the monitor can be switched to MONO:

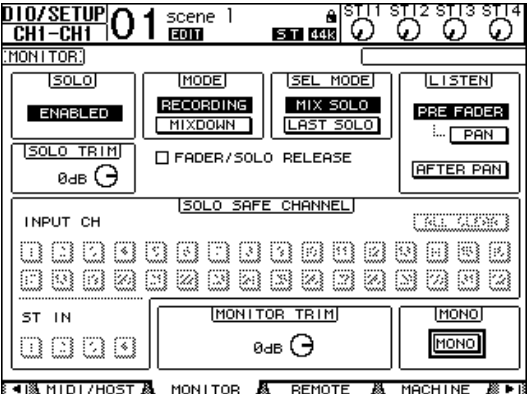

# <span id="page-21-0"></span>**01V96V2 Tips & Short-Cuts**

## <span id="page-21-1"></span>**Using the [SEL] switches**

### **1. CHANNEL PAIR**

Hold [SEL] for one channel and press [SEL] for the adjacent channel to make a stereo pair. This works for input and output channels, so long as the left side is an odd number and the right side is an even number. The channel with the [SEL] button you hold first is the master channel for the pair: its settings are copied to the other channel (except for pan and bus routing). Repeating this action breaks the stereo pair, to make the channels mono again.

#### **2. CHANNEL COPY**

Select the source channel with its [SEL] button, then press the [CHANNEL COPY] button (this must be assigned to a USER DEFINED KEY). Then press the [SEL] button of the destination channel and click [PASTE] (also assignable to a USER DEFINED KEY).

*NOTE: The parameters which are copied are determined on the PREFER 2 page in the [DIO/SETUP] menu.*

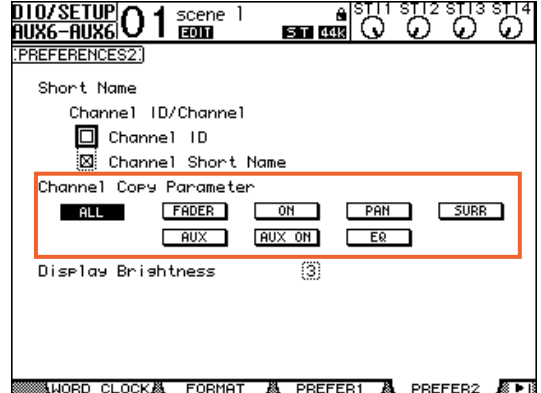

# <span id="page-21-2"></span>**Other Short-Cuts**

#### **1. EQ Gain to 0dB**

To reset the gain of an EQ band to 0dB, press and hold the relevant band selection button (in the SELECTED CHAN-NEL) for one second.

#### **2. EQ Reset**

To return the whole Parametric EQ for a channel to its default settings, press the [LOW] and [HIGH] band selection buttons at the same time.

#### **3. Copy STEREO Mix to an AUX**

Press and hold LAYER button [1-16] or [17-32], then press a FADER MODE button [AUX1]-[AUX8], and click YES in the confirmation box on the LCD. This copies the fader levels to the selected AUX sends. (Make sure the Aux sends are all PRE by clicking the GLOBAL PRE button on the SEND page in the AUX DISPLAY menu).

*NOTE: Repeat the same procedure for each fader layer to copy the whole mix to the Aux sends, as only one layer is copied at a time.*

*TIP: This is useful for making a quick headphone mix in a recording session, or making a quick stage-monitor mix for a guest musician at a live performance.*

#### **4. SCENE FADE TIME Copy**

To assign the same fade time to all channels, first enter the required FADE TIME for one channel, then double-click [ENTER] to copy the time to all the other input or output channels.

#### **5. DELAY TIME Copy**

To assign the same delay time to all channels, first enter the required DELAY TIME for one channel, then double-click [ENTER] to copy the time to all the other input or output channels.

# <span id="page-22-0"></span>**Other Tips**

#### **1. DCA / VCA FADERS**

To have DCA (or analog VCA) style Fader Masters, first check the INPUT FADER MASTER box near the top of the IN FADER GROUP display page. Then select the [REMOTE] FADER LAYER, and assign USER ASSIGNABLE LAYER as the TARGET. After that, all the GROUP MASTER FADERS can be selected to appear on the REMOTE FADER LAYER, along with any other channels chosen by the user.

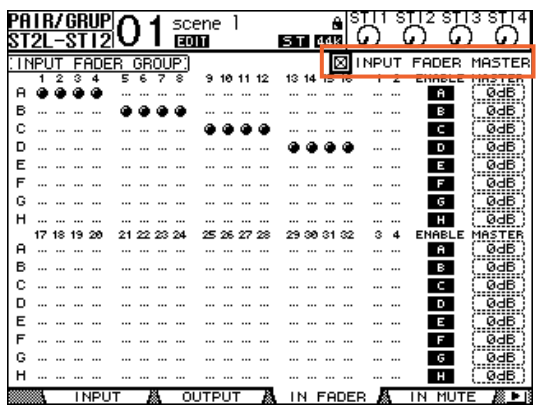

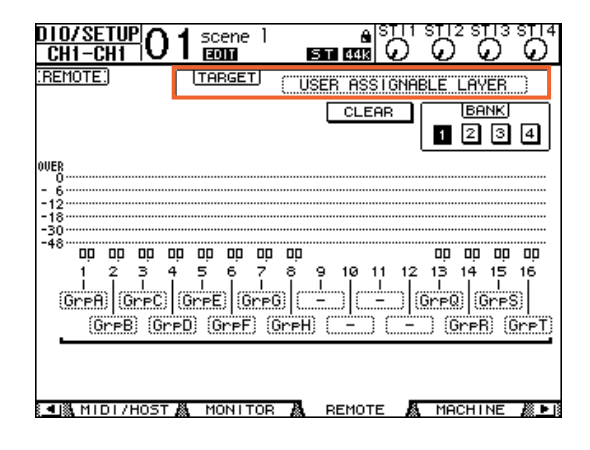

#### **2. MUTE MASTER Switches**

The USER DEFINED KEYS can be programmed to control the MUTE GROUP MASTER buttons. But first the INPUT MUTE MASTER and OUTPUT MUTE MASTER boxes must be checked in the MUTE GROUP display menu. Then the Mute Groups will behave in a similar way to those on a typical analog console: each channel's [ON] button is independent, while the Mute Master buttons will mute all the assigned channels, causing their [ON] buttons to flash.

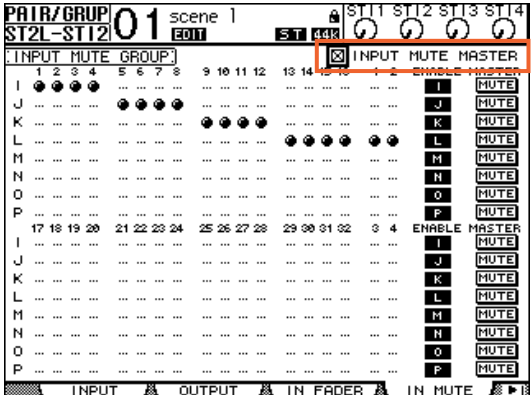

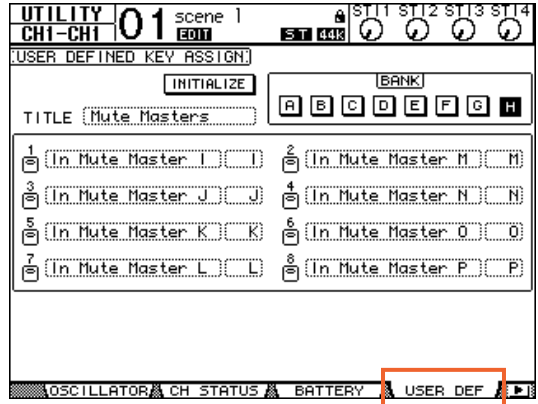

### **3. SCENE MEMORY Auto Update**

In the PREFER1 page of the [DIO/SETUP] menu, the 'Scene MEM Auto Update' option can be found. When this is switched on, the last mixing settings are memorized just before the next Scene is recalled.

Then when a previous Scene is recalled, its last settings are recalled first. Press RECALL again to access the original scene settings. So two memories for each scene are kept: the original settings, and the last settings.

#### **4. Return to Current Scene**

When scrolling through the SCENE MEMORY list, it is possible to forget which is the current Scene. To force the display to show the current Scene number again, press both SCENE UP and DOWN buttons simultaneously.

#### **5. USER DEFINED KEYS**

Here are some suggested uses for these keys, apart from the defaults: Scene +1/-1 Recall: to recall the next or the previous Scene. OSC On/Off: to control the internal Oscillator.

Studio Manager: open and close various windows in the 01V96 Editor software on PC or Mac.

Display Forward/Back: to scroll through previously viewed displays.

#### **6. Initialize Memories**

To erase all the memories in the console and return it to is initial settings, first switch off the console. Then switch it on again while holding the SCENE [STORE] switch. Choose INITIALIZE to erase all the libraries and return to the default settings.

> **Check for the latest downloads at <www.yamahaproaudio.com>**